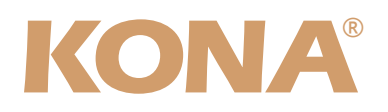

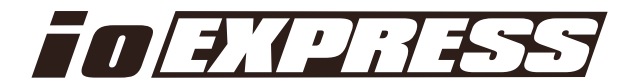

# Release Notes̶KONA version 7.1

#### 対応製品:KONA 3/LHe/LHi/LSe/Io Express

### 全般

KONA version 7.1ドライバは、他のビデオキャプチャカードと同時に動作させる事はできません。 もし他のビデオキャプチャカードまたはドライバがインストールされたコンピュータにKONAカードを インストールする場合は、KONAソフトウェアに付属する「AJA Conflict Checker」を使用して下さ い。「AJA Conflict Checker」は新しいドライバをインストールするにあたって取り除く必要がある古 いドライバやソフトウェアファイルを特定するのに役立ちます。また、初めてKONAカードを使う場合 は、Read Me First書類、ユーザマニュアルを必ず確認してください。

### 重要な記載事項ー必ずお読みください

• KONA version 7.1ドライバは、Final Cut Studio (2009)またはFinal Cut Studio 2に対応しています が、Final Cut Studio 2ではすべての機能をご利用頂けません。各バージョンがサポートするFinal Cut Proのバージョンは次の通りです。

FCP 7~6.0.x - Kona ソフトウェア バージョン 7.1(Snow Leopard 及びLeopard OS対応) FCP 7~6.0.x - Kona ソフトウェア バージョン 6.5(Leopard, OS対応) FCP 6.0.x - Kona ソフトウェア バージョン 6.0.3(Leopard, Tiger OS対応)

- 以前のバージョンから引き継いだ簡易セットアップがFinal Cut Pro 7で正しく機能しない場合がありま すのでご注意下さい。
- AJAは、KONAシリーズの各ボードに対して専用のドライバソフトウェアを提供しています。誤ったド ライバソフトウェアをインストールするとKONAコントロールパネルに「No Board」という警告が表 示されます。使用するKONAカードに対して正しいドライバソフトウェアがインストールされているか どうかをご確認下さい。
- 以前のバージョンのドライバソフトウェアを使用しなければならない場合は、次の手順に従って現在使 用中のドライバソフトウェアをアンインストールする必要があります。新しいバージョンの上に古い バージョンのドライバをインストールすることはしないでください。
	- 1. KONA Uninstallerを起動し、実行します。
	- 2. その後、望ましいKONAソフトウェアをインストールしてください。

注意:もし、バージョン7.1ソフトウェアをインストールした後に、Final Cut ProがQuartz Extremeのエラーに よって起動しない場合は、AJA Control Panelアプリケーションの"Setup"タブにある"Enable Desktop Display"のチェックを外してからMacintoshを再起動してください。

また、ドライバをインストールした後に、Macが起動しなくなった場合は、セーフブート(Shiftキーをおしながら 起動)後にドライバをアンインストールし、NDD版のドライバをご使用ください。NDD版ドライバをインストール した場合、Macintosh Desktop Displayはご利用頂けません。

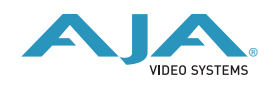

### 新機能

• Io Expressの10bitハードウェア ダウンコンバータ機能をサポート

## 改良と修正点

- 1920x1080 RGB 4:4:4 SMPTEのブランキングにおける黒レベルを修正(KONA 3)
- HDMI出力のレンジ設定を修正(Io Express)
- DMAパフォーマンスの向上(全て)
- · LTCアンシラリーの向上 (Io Express / KONA LHi)

### Mac本体の推奨設定

Mac本体のPCIスロットに関する設定は、下記のページを参照してください。 <http://www.aja-jp.com/support-kona-rec-sys.html>

# KONA 3ファームウェアアップデート

KONA version 7.1をインストールする場合、KONA 3ボードのファームウェアをアップデートする必要 があります。

※すでにKONA 3 旧バージョンソフトウェアによってファームウェアのアップデートを行っている場合 でも、最新のファームウェアにアップデートする事を推奨します。

以下の手順に従ってファームウェアのアップデートを行ってください。

【手順】

- 1. ドライバソフトウェアのインストールが成功したら / アプリケーション / AJA Utilitiesフォルダ 内にある"AJA KONA Firmware Updater"アプリケーションを起動して下さい。
- 2. 起動後に"Continue"ボタンを数回押してアップデートの作業を 続けます。
- 3. 右図の囲欄に、現在のファームウェアバージョンが表示された ら"Install"ボタンを押してファームウェアのアップデートを行い ます。

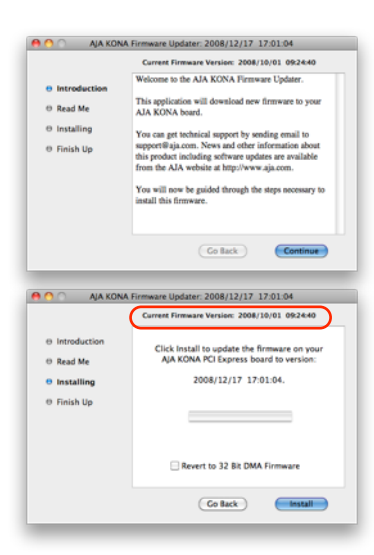

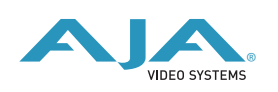

4. ファームウェアのインストールが完了したら、"Quitボタン"を 押し、アップデータを終了させます。その後、Mac Pro本体を システム終了させ、電源をOFFにします。

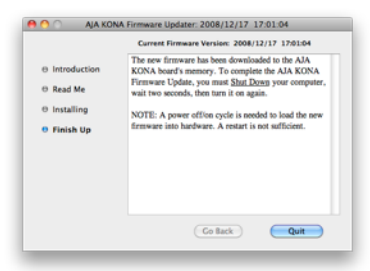

5. 電源がOFFになったことを確認し、5秒ほど待ってから電源を入れ起動させます。 Note:再起動を選択しただけでは、新しいファームウェアがロードされません。必ずシステム終了さ せる必要があります。

重要:アップデート中はMac Pro本体の電源を落とさないでください。また、アップデートプロセス が開始した後にアップデータを終了しないでください。

#### 以前のファームウェアに復帰する場合

KONAソフトウェアをバージョン6.0より前のものに戻す必要がある 場合には、KONA 3のファームウェアも32bitファームウェアに戻さ なければなりません。32bitファームウェアに戻すには、「AJA KONA Firmware Updater」アプリケーションを使用して、 「KONA 3ファームウェアアップデート:手順3」まで進んでくださ い。ファームウェアのバージョンが表示されている画面で、

「Revert to 32 Bit DMA Firmware」チェックボックスにチェック

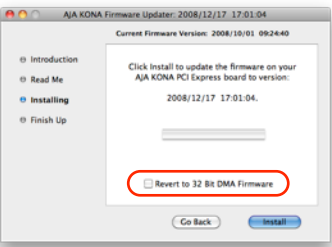

を入れ「Install」ボタンを押します。その後は、アップデート後の手順と同じく、Mac Pro本体を終 了し、数秒後にシステムを起動してください。

### KONA LHi/Io Expressファームウェアアップデート

KONA LHi/Io Expressソフトウェアは、ドライバと同時にファームウェアアップデータを「/アプリケー ション/AJA Utilitiesフォルダ」にインストールします。このアップデータは、Macが起動する際に自動 でドライバとファームウェアを比較し、バージョンが不一致の場合は自動的にファームウェアアップデー タが起動してアップデートを促します。ファームウェアアップデータが自動で起動した場合は、ファーム ウェアのアップデートを行うことをお勧めします。

※ファームウェアアップデータは起動プロセスの早い時期に処理を行うため、Finderなどのウインドウに 隠されてしまい、ファームウェアアップデータの表示が見えなくなる場合があります。この問題を回避す るため、ドライバーのインストールを行った場合は、再起動の前に全てのウインドウを閉じておくことを お勧めします。

ファームウェアのアップデートを行う場合は、以下の手順に従って下さい。

【手順】

1. KONA ソフトウェア/Io Expressソフトウェアのインス トールが成功したら、/アプリケーション/AJA Utilities フォルダ内にある「AJA KONA Firmware Updater」ア プリケーションを確認し、起動してください。ファーム ウェアアップデータが起動すると、右図のような画面が 表示されます。

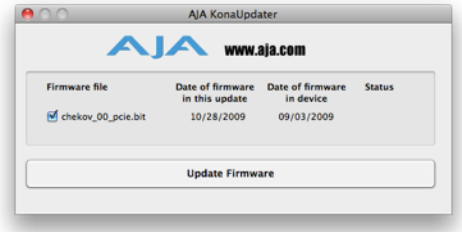

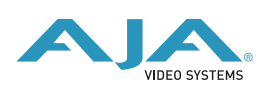

- 2. チェックボックスにチェックが入っているかを確認してください。チェックが入っている場合 は、ボードのファームウェアが古いのでアップデートが実行されます。チェックが入っていない 場合はアップデートされません。
- 3. Update Firmwareボタンを押すと、右図のようなダイア ログが表示されます。内容を確認後にContinue Update ボタンを押してください。

ダイアログの内容: "ファームウェアのアップデートには 約45秒の時間を要します。アップデートが完了する前に作 業を中断することは、KONA LHi/Io Expressが故障す る原因になります。中断してしまった場合は、カードを セーフブートモードで起動させ、再度ファームウェア アップデート作業を行う必要があります。"

4. アップデータがKONA LHi/Io Expressにファームウェア のダウンロードを開始すると、進捗状況をアップデータ スクリーンに表示します。全てのファイルのダウンロー ドが完了すると、ステータス欄に「Success」と表示さ れ、Installation Completeのダイアログとともにアップ デート作業が完了します。OKボタンを押した後、Macを 再起動してください。

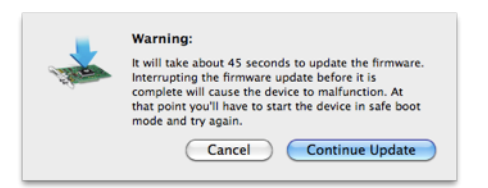

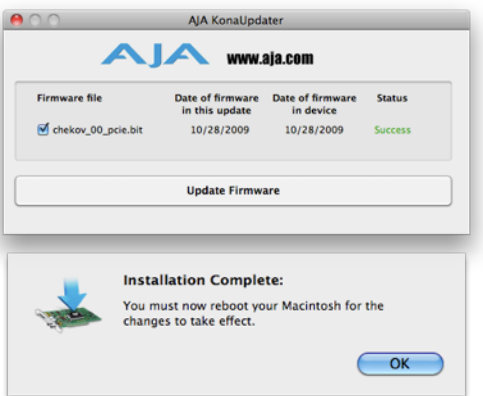

セーフブートボタン

重要:アップデート中はMacの電源を落とさないでください。また、アップデートプロセスが開 始した後にアップデータを終了しないでください。

#### KONA LHi のセーフブート手順

ファームウェアのアップデート中に停電やその他の事故によって処理が中断された場合、KONA LHi が正 常に使用出来なくなる可能性があります。その場合、以下の手順にしたがってKONA LHi を正常な状態に 戻す必要があります。

#### 【手順】

- 1. Macの電源を落とし、Mac側面のパネルを外して内部が見えるようにしてください。
- 2. Mac内部のKONA LHi カードを確認してください。 (取り外す必要はありません)
- 3. 右の写真を参考にセーフブートボタンを確認してください。
- 4. セーフブートボタンを押しながら、Macの電源を入れて下さい。
- 5. 赤と緑のLEDが両方とも点灯するまでセーフブートボタンを押し 続けてください。
- 6. 手を放し、Macが完全に起動するまで待ちます。
- 7. /アプリケーション/AJA Utilitiesフォルダの中にあるAJA KonaUpdaterを起動し、 前述の「ファームウェアのアップデート」手順にしたがってアップデートを実行してください。

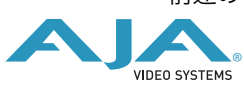

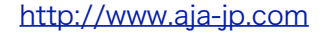